**Szkoła Wyższa im. Pawła Włodkowica w Płocku**

# **Zajęcia zdalne w aplikacji MS Teams**

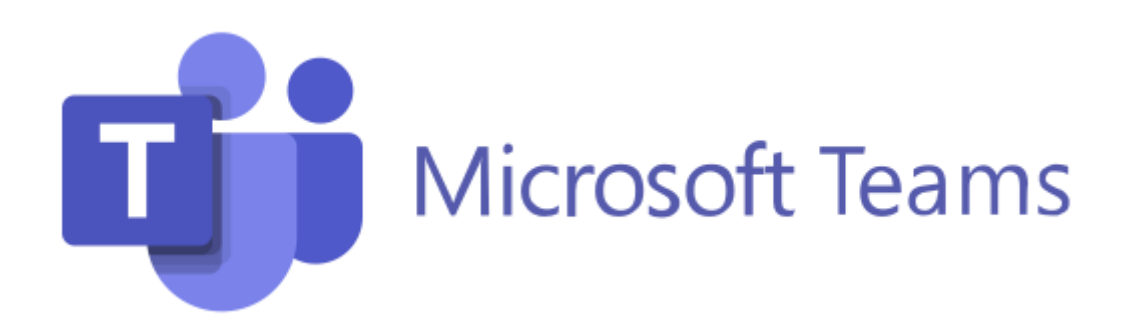

# **Rozpoczynanie zajęć**

Zajęcia prowadzone są w wirtualnych salach oznaczonych jako Web z odpowiednim numerem. Wykaz wszystkich sal, wraz z odnośnikami do nich, znajduje się na platformie Wlodek. Oddzielne sale zostały przygotowane dla studentów studiów I stopnia, II stopnia i studiów jednolitych magisterskich oraz dla słuchaczy studiów podyplomowych. Na stronie głównej wystarczy kliknąć odpowiedni przycisk z napisem Webinary.

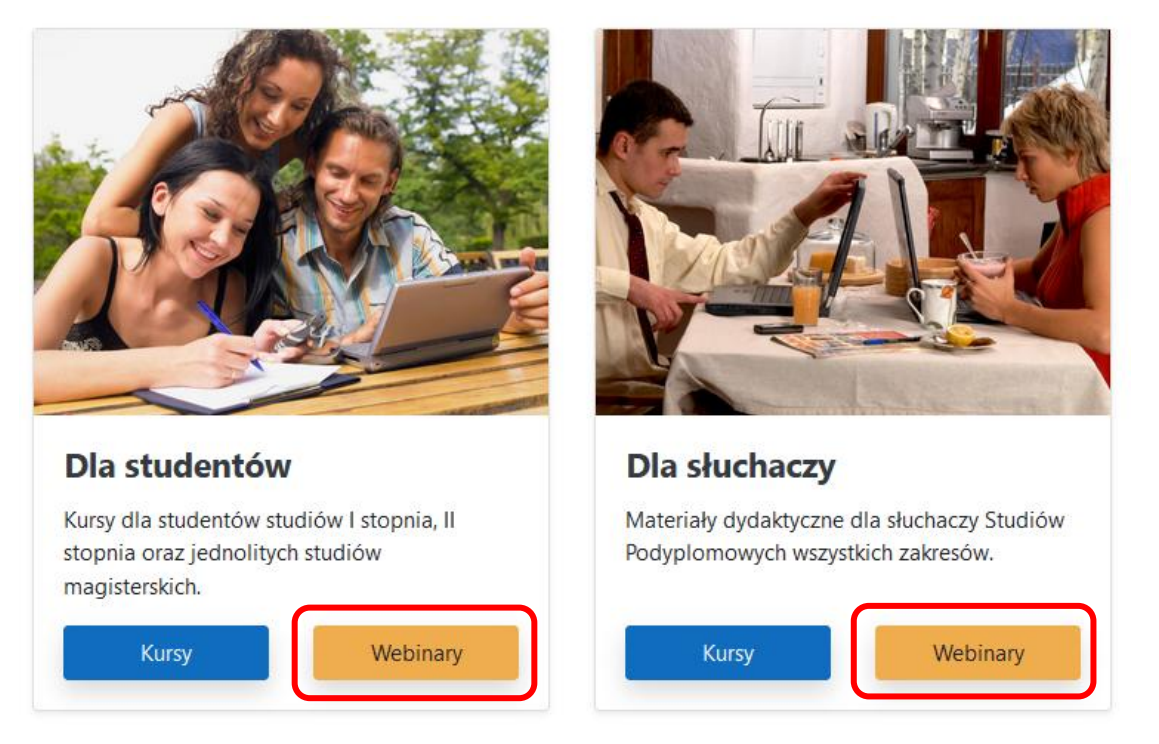

Na ekranie **Webinary** należy kliknąć nazwę właściwej sali

- studenci od Web-01 do Web-26,
- słuchacze od WebSP-01 do WebSP-40.

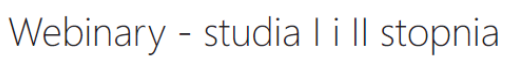

Strona główna / Moje kursy / WEB-O

 $\vee$  Webinary

Zwiń wszystko

#### Wirtualne sale webinaryjne dla studentów studiów I i II stopnia oraz jednolitych studiów magisterskich

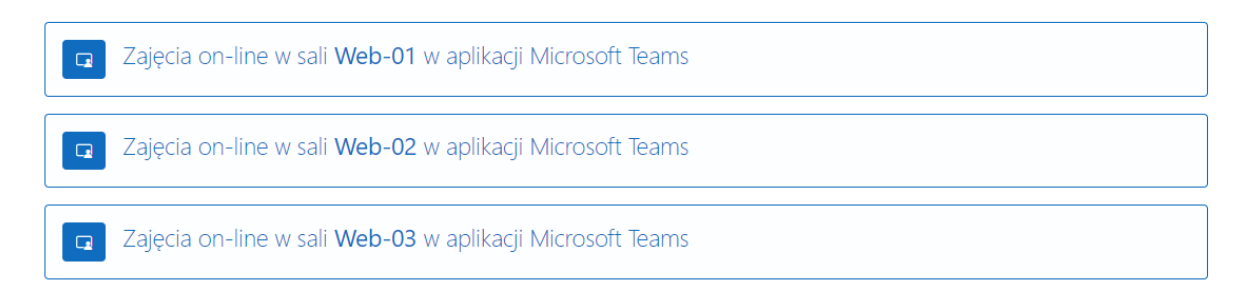

Przyciski dla studentów mają kolor niebieski, a dla słuchaczy studiów podyplomowych kolor żółty.

Wirtualne sale webinaryjne dla słuchaczy studiów podyplomowych

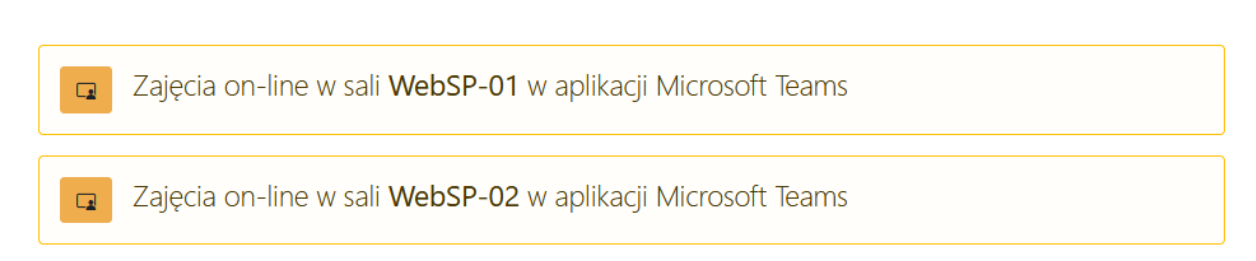

W nowym oknie przeglądarki ukaże się komunikat umożliwiający wybór aplikacji, przy pomocy której dołączymy do zajęć. Może to być przeglądarka internetowa (**Google Chrome** lub **Microsoft Edge**) lub aplikacja MS Teams. **Studentom polecamy korzystanie z przeglądarki internetowej**.

W przypadku posiadania konta w innej organizacji, mogą wystąpić problemy z dostępem do wszystkich opcji zajęć. Zalecamy wtedy uruchamianie zajęć w oknie prywatnym. Nazwę sali należy kliknąć prawym przyciskiem myszy i wybrać z menu podręcznego opcję **Otwórz link w oknie incognito** (Google Chrome) lub **Otwórz link w oknie InPrivate** (Microsoft Edge).

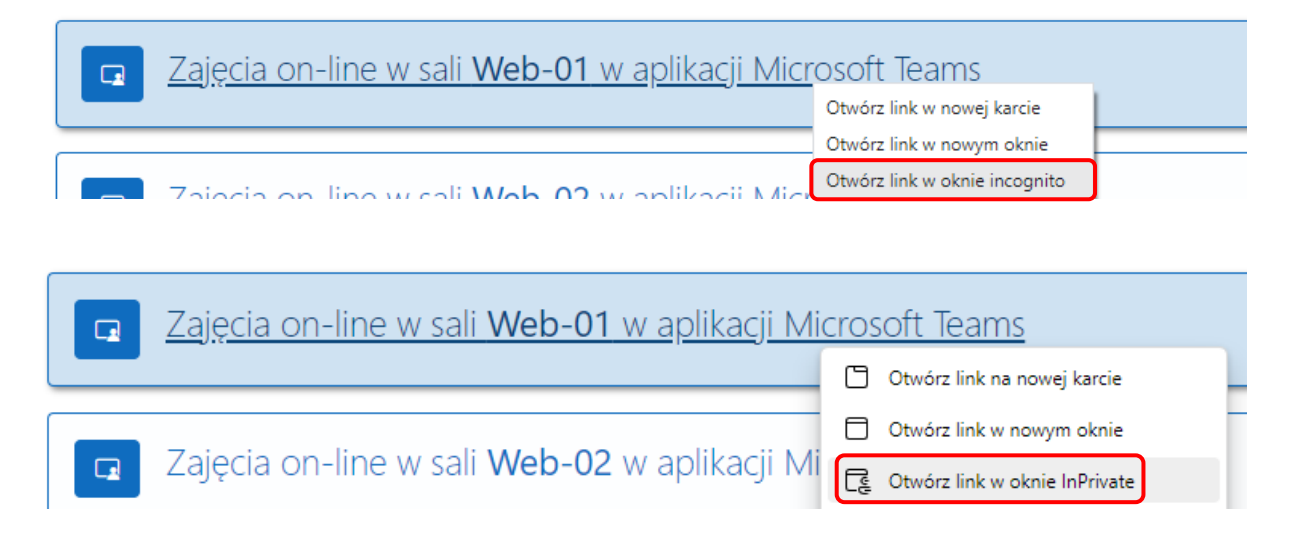

W oknie wyskakującym **Otworzyć Microsoft Teams?** (Chrome) lub **Ta witryna próbuje otworzyć aplikację Microsoft Teams** (Edge) należy kliknąć **Anuluj**, a następnie wybrać opcję **Kontynuuj w tej przeglądarce**.

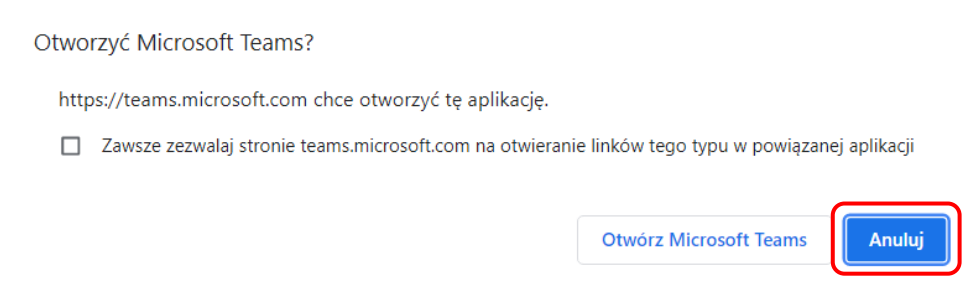

#### Ta witryna próbuje otworzyć aplikacje Microsoft Teams.

Witryna https://teams.microsoft.com chce otworzyć tę aplikację.

Zawsze zezwalaj witrynie teams.microsoft.com na otwieranie linków tego typu w skojarzonej aplikacji

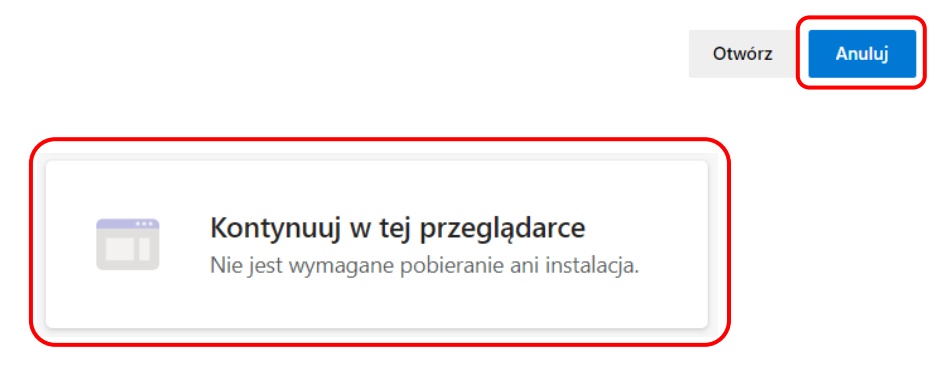

#### **Praca w przeglądarce**

W przypadku wykorzystania przeglądarki internetowej należy wpisać do pola **Wpisz nazwę** swoje *imię i nazwisko*, ustawić wykorzystanie mikrofonu i kamery oraz kliknąć przycisk **Dołącz teraz**.

UWAGA! Wpisanie fikcyjnych danych spowoduje, że wykładowca nie zobaczy na liście prawdziwego nazwiska, więc będzie uważał, że dany student lub dana studentka nie uczestniczy w zajęciach.

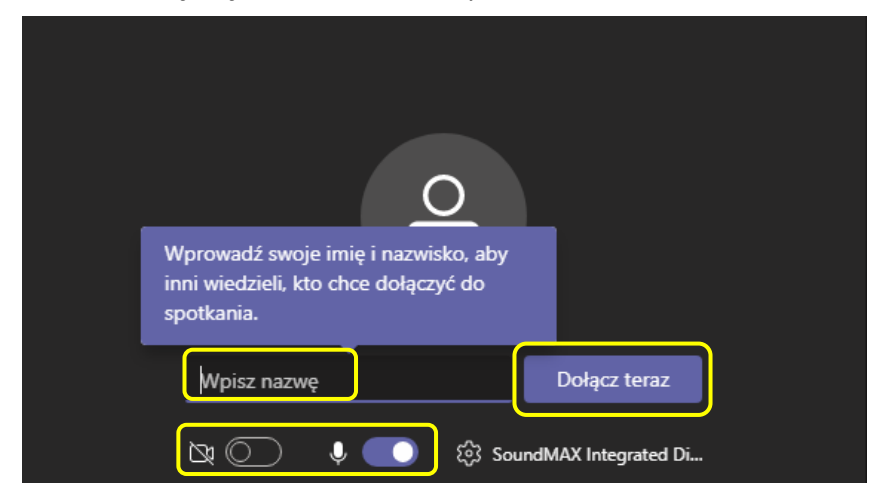

W przypadku wystąpienia problemów z mikrofonem lub kamera, należy sprawdzić, czy przeglądarka może korzystać z tych urządzeń. W przeglądarce Google Chrome umożliwia to ikona Dostęp do kamery i mikrofonu umieszczona na końcu paska adresu. Musi być aktywna opcja zezwalająca na korzystanie z mikrofonu i kamery.

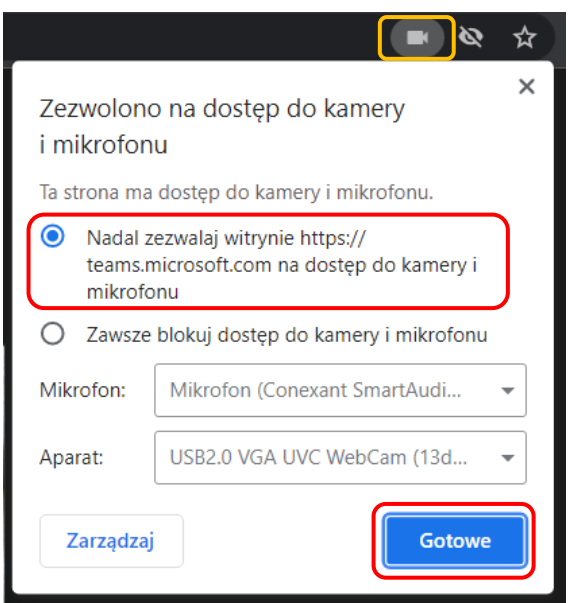

W przeglądarce Edge należy wyrazić zgodę na wykorzystanie mikrofonu.

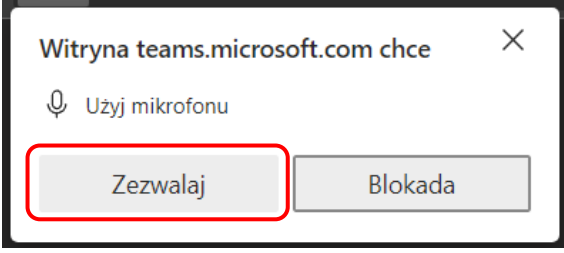

Sprawdzenie wykorzystania urządzeń następuje podobnie jak w przeglądarce Chrome.

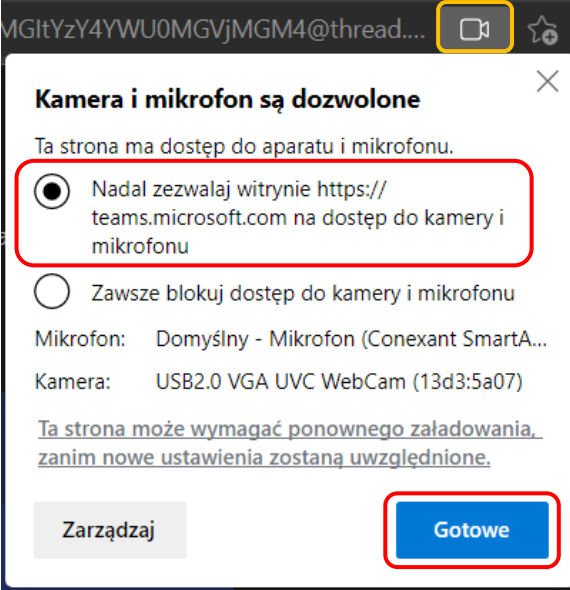

# **Menu okna zajęć**

W dolnej części ekranu aplikacji znajduje się menu okna zajęć. Wyświetlany jest w nim bieżący czas połączenia oraz ikony poleceń.

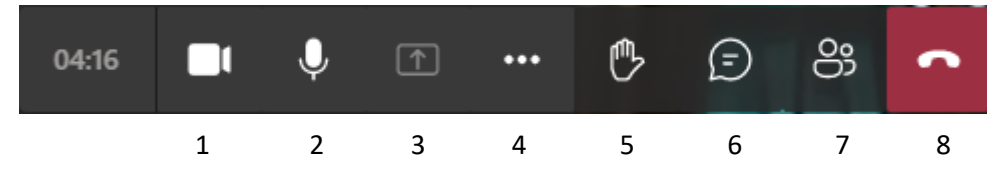

Poszczególne pozycje umożliwiają:

- 1. włączenie/wyłączenie kamery,
- 2. włączenie/wyłączenie mikrofonu,
- 3. udostępnienie zawartości,
- 4. rozwinięcie pozostałych opcji menu (więcej działań),
- 5. podniesienie ręki w celu zabrania głosu,
- 6. wyświetlenie okna czatu,
- 7. wyświetlenie listy uczestników zajęć,
- 8. zakończenie udziału w zajęciach.

#### **Obraz i głos**

 $\mathscr{J}$ N

Ikony umożliwiają włączanie/wyłączanie kamery i mikrofonu oraz przesyłanie obrazu i dźwięku do pozostałych uczestników zajęć. W przypadku wyłączenia kamery widoczne będą tylko

inicjały uczestników.

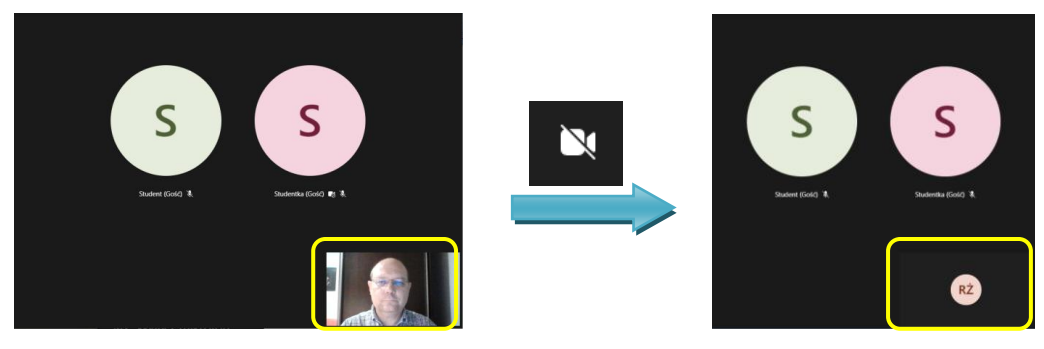

#### **Podnieś rękę**

Ikona **umożliwia zgłoszenie wykładowcy chęci wypowiedzenia się. Na liście uczestników**, obok nazwiska osoby, wyświetlana jest ikona dłoni, którą widzi prowadzący.

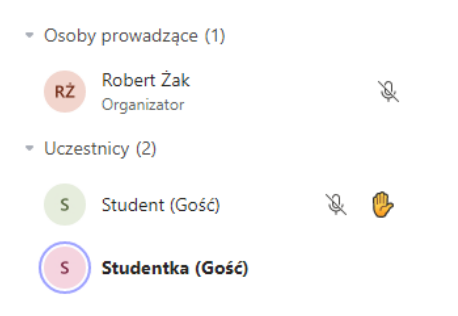

## **Konwersacja (czat)**

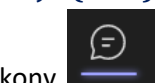

Kliknięcie ikony wyświetla panel z wypowiedziami uczestników (czat).

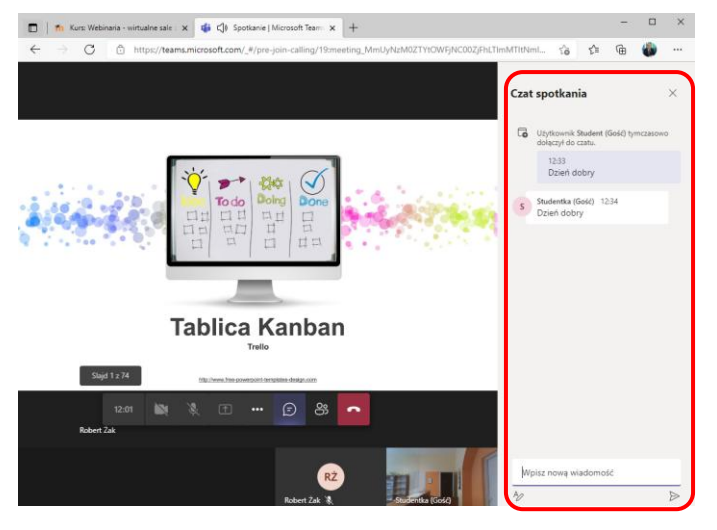

### **Uczestnicy**

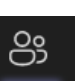

Kliknięcie ikony wyświetla panel z listą uczestników zajęć.

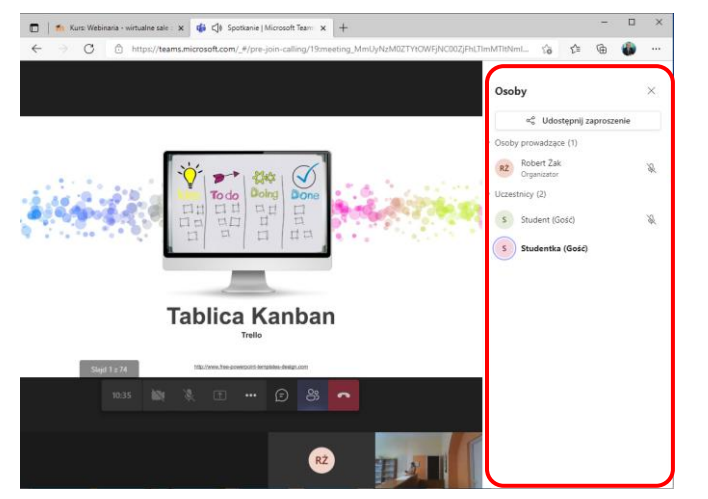

#### UWAGA!

Jeżeli niewidoczne są ikony **czatu, uczestników** oraz **podniesienia ręki**, to należy powiększyć okno przeglądarki lub skorzystać z ikony **Więcej działań**.

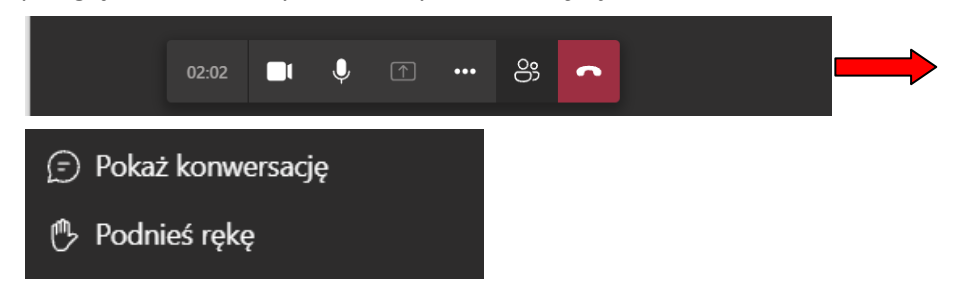

## **Udostępnianie zawartości**

Jeżeli prowadzący umożliwi studentowi zaprezentowanie swojej pracy, wtedy aktywna staje się ikona

**Udostępnij zawartość († 1998)**<br>
Lej kliknięcie uruchamia możliwość udostępnienia treści z komputera studenta.

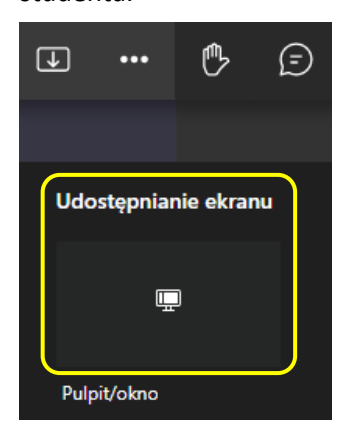

#### Udostępnić można:

cały ekran komputera

#### Wybieranie elementów do udostępnienia

Aplikacja teams.microsoft.com chce udostępniać zawartość Twojego ekr

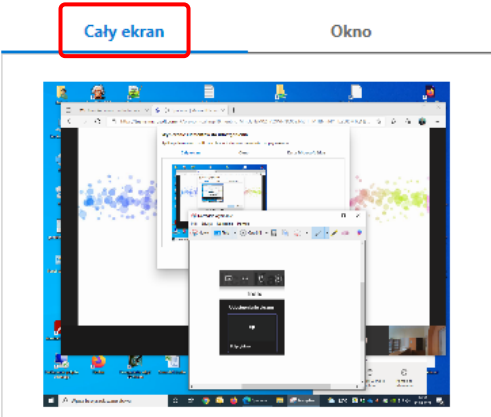

wybrane okno

#### Wybieranie elementów do udostępnienia

Aplikacja teams.microsoft.com chce udostępniać zawartość Twojego ekranu.

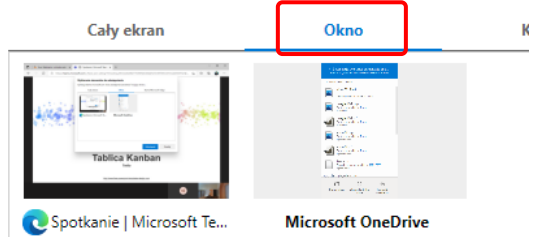

zakładkę z aktywnej przeglądarki internetowej

#### Wybieranie elementów do udostępnienia

Aplikacja teams.microsoft.com chce udostępniać zawartość Twojego ekranu.

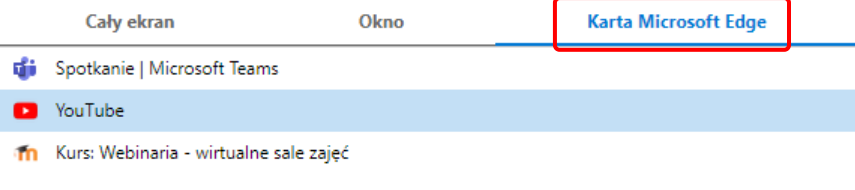

# **Więcej działań**

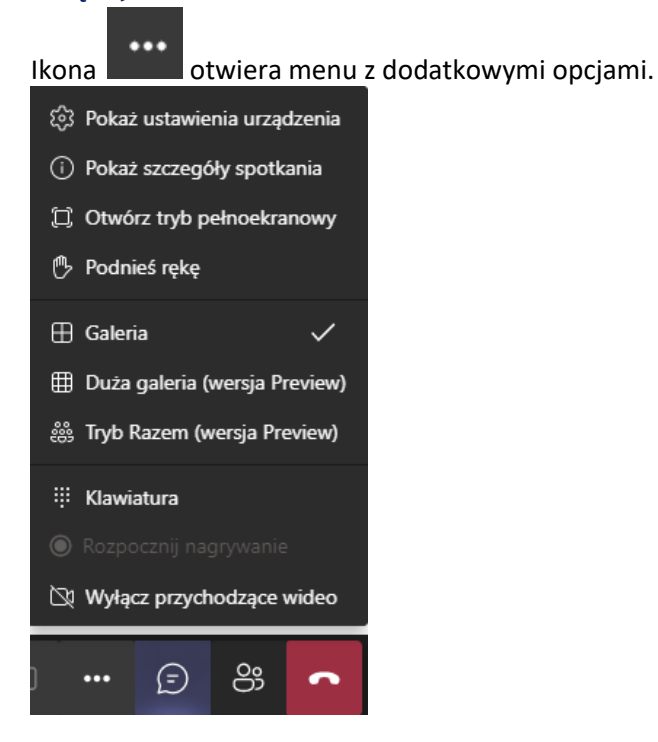

### **Kończenie udziału w zajęciach**

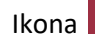

Ikona **rozłącza uczestnika i usuwa z zajęć.**